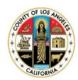

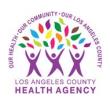

# Sending a Blood Pressure to Your Provider Using the MyWellness Patient Portal- A Patient's Guide

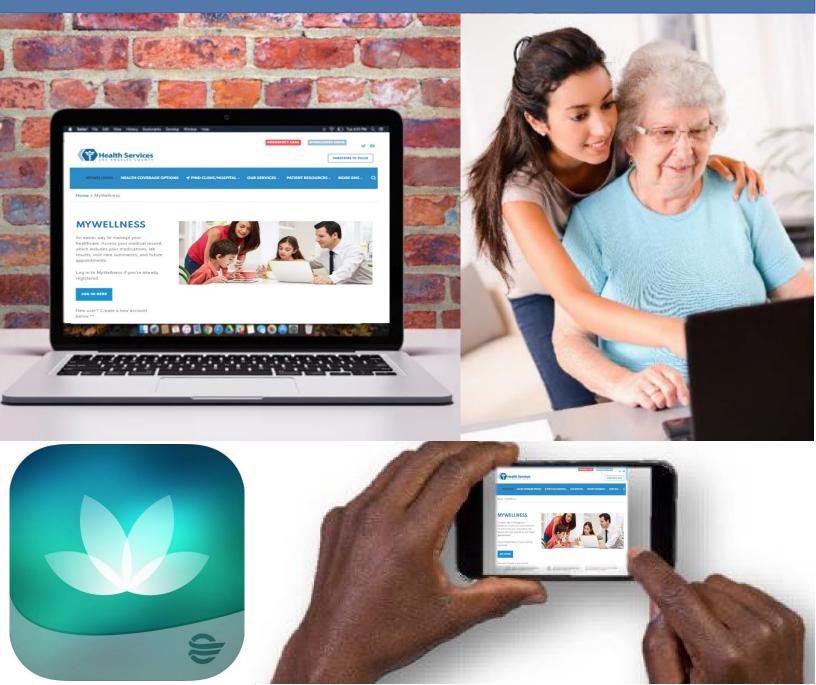

You can send your blood pressure to your provider by using a tablet, smartphone or computer. If sending your blood pressure using a computer, **start on page 4**.

## Sending a blood pressure using a tablet or smartphone:

1. Log into the HealtheLife

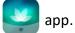

2. Click on Clipboards to complete.

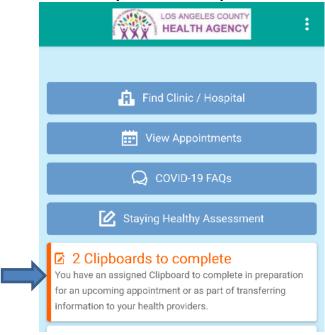

3. Find the clipboard you want to complete, click Continue.

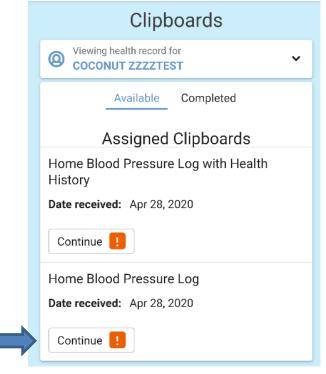

4. Type in the **Date of Reading** (the date when you took your blood pressure), the **Systolic Blood Pressure** (Top number), and the **Diastolic Blood Pressure** (Bottom number). You can also enter your **Heart Rate** (Pulse). Put the information in the appropriate fields on the form, then click **Next. NOTE:**You may need to scroll to see the **Next** button

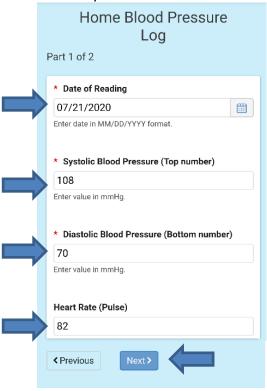

5. You can **Submit Answers** or **Review Answers** you entered. To review answers, click on the **Home Blood Pressure Log**. To submit answers without reviewing them first, click on the **Submit Answers**button.

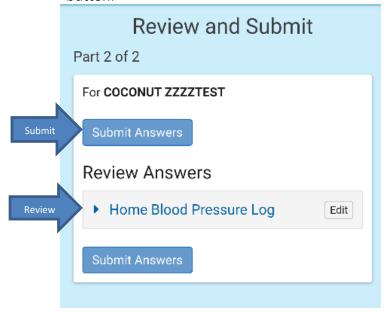

### You will receive a confirmation.

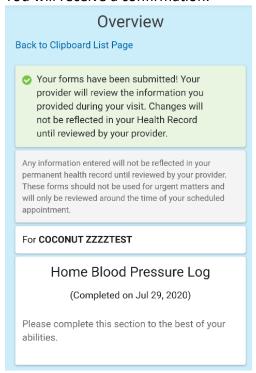

Congratulations, you have sent your blood pressure to your provider. Fill out a separate form for each blood pressure.

# Sending a blood pressure using a computer:

- 1. Go to http://dhs.lacounty.gov/mywellness.
- 2. Log into the MyWellness Patient Portal.
- 3. Click on Clipboards to complete.

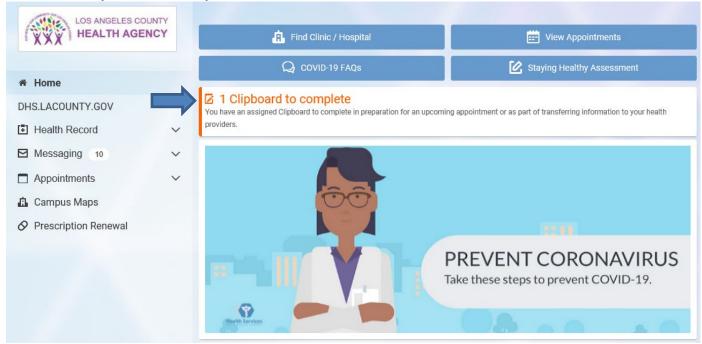

4. Find the clipboard you want to complete, click Continue.

**Assigned Clipboards** 

|                         | 3                           |            |
|-------------------------|-----------------------------|------------|
| Home Blood Pressure Log | Date received: Sep 26, 2019 | Continue ! |

5. Type in the **Date of Reading** (the date when you took your blood pressure), the **Systolic Blood Pressure** (Top number), and the **Diastolic Blood Pressure** (Bottom number). You can also enter your **Heart Rate** (Pulse). Put the information in the appropriate fields on the form, then click **Next** 

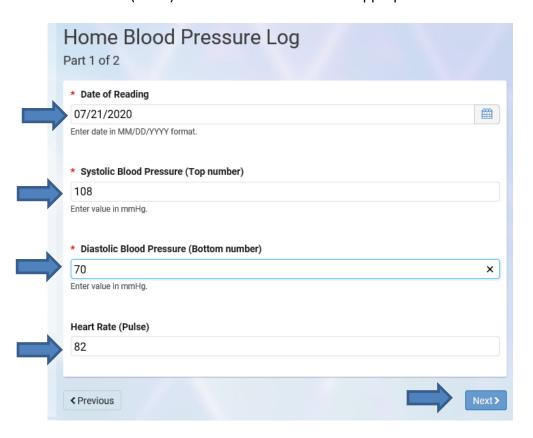

6. You can **Submit Answers** or **Review Answers** you entered. To review answers, click on the **Home Blood Pressure Log**. To submit answers without reviewing them first, click on the **Submit Answers**button.

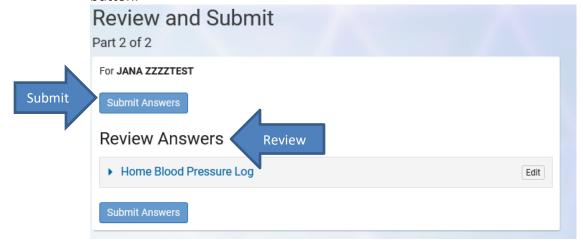

You will receive a confirmation.

# Overview

Back to Clipboard List Page

Your forms have been submitted! Your provider will review the information you provided during your visit. Changes will not be reflected in your Health Record until reviewed by your provider.

For JANA ZZZZTEST

Home Blood Pressure Log (Completed on Jul 21, 2020)

Please complete this section to the best of your abilities.

Congratulations, you have sent your blood pressure to your provider. Fill out a separate form for each blood pressure.